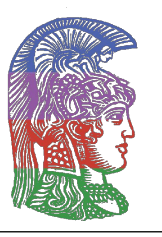

ΕΛΛΗΝΙΚΗ ΔΗΜΟΚΡΑΤΙΑ **Εθνικό και Καποδιστριακό Πανεπιστήμιο Αθηνών**

- ΙΔΡΥΘΕΝ ΤΟ 1837 -

# **Οδηγός εγκατάστασης γλώσσας Julia**

**Γιάννης Τσαγκαρόπουλος**

**Αθήνα 2022**

## **Julia**

## **1 Εγκατάσταση Julia**

Ανάλογα με τη συσκευή που χρησιμοποιείτε, κατεβάζετε την κατάλληλη έκδοση της Julia από τη σελίδα εγκαταστάσεων στο επίσημο site.

## **Χρήστες Windows**

- 1. Πηγαίνετε στις λήψεις και εκτελείτε το installer.
- 2. Αντιγράψτε το path στο οποίο εγκαθίσταται η Julia (θα χρειαστεί παρακάτω).

## **Χρήστες MacOS**

- <span id="page-1-0"></span>1. Κάντε διπλό κλικ στην εικόνα του ληφθέντος δίσκου (στον φάκελο των λήψεων) για να τη φορτώσετε.
- 2. Σύρετε την εφαρμογή Julia-1.X.Y στη συντόμευση του φακέλου Εφαρμογές.

## **Χρήστες Linux**

- 1. Αποσυμπιέστε τον φάκελο που έχετε λάβει και τοποθετήστε τον στον αρχικό σας κατάλογο (home directory).
- 2. Βεβαιωθείτε ότι έχετε εγκαταστήσει τις εξαρτήσεις (dependencies) curl και cmake.

Έπειτα από την εγκατάσταση, με το άνοιγμα της Julia εμφανίζεται το διαδραστικό mode της Julia, ονόματι REPL (Read Evaluate Print Loop), στο οποίο μπορείτε να γράψετε τον πρώτο σας κώδικα στην γραμμή εντολών, όπως φαίνεται παρακάτω:

**julia> println("Hello World!\$! \nThe sum of 3 and 5 is: ", 3+5)** Hello World!@! The sum of 3 and 5 is: 8

## **2 Προσθήκη γλώσσας Julia στην PATH environmental variable**

Προκειμένου να μπορείτε να τρέξετε την Julia στο command prompt/terminal της συσκευής σας απαιτείται η προσθήκη της γλώσσας Julia στo PATH Μεταβλητών Περιβάλλοντος

#### **Χρήστες Windows**

- 1. Πατήστε το κουμπί των Windows και αναζητήστε "Επεξεργασία Μεταβλητών Περιβάλλοντος (Edit the system environment variables)"
- 2. Πατήστε το κουμπί "Μεταβλητές Περιβάλλοντος (Environment Variables)" κάτω δεξιά στο παράθυρο που θα εμφανιστεί στην οθόνη σας

Το path που πρέπει να αλλάξετε βρίσκεται στις Μεταβλητές Συστήματος (System Variables)

3. Βρείτε το "Path" στις Μεταβλητές Συστήματος (System Variables), πατήστε πάνω και πατήστε επεξεργασία.

## **Windows 7-8**

4. Εάν δεν υπάρχει ερωτηματικό (';') στο τέλος, προσθέστε το και επικολλήστε τη διαδρομή προς το φάκελο του καταλόγου εγκατάστασης που σημειώθηκε παραπάνω. Αυτή η διαδρομή θα πρέπει να μοιάζει με C:\Users\UserName\AppData\Local\Programs\Julia-1.7.3.

## **Windows 10**

4. Πατήστε το Νεό ('New') πάνω δεξιά στο παράθυρο που θα εμφανιστεί και επικολλήστε τη διαδρομή προς το φάκελο του καταλόγου εγκατάστασης που σημειώθηκε παραπάνω. Αυτή η διαδρομή θα πρέπει να μοιάζει με C:\Users\UserName\AppData\Local\Programs\Julia-1.7.3.

Απομένει μόνο να προσθέσετε την κατάληξη στο path που επικολλήσ[ατε.](#page-1-0)

5. Προσθέστε την κατάληξη '\bin' και αποθηκεύστε τις αλλαγές που έγιναν.

## **Χρήστες MacOS**

- 1. Πατήστε cmd + space και αναζητήστε το terminal.
- 2. Αντιγράψτε και επικολλήστε τις δύο παρακάτω εντολές: **rm -f /usr/local/bin/julia sudo ln -s /Applications/Julia-1.7.app/Contents/Resources/julia/bin/julia /usr /local/bin/julia**
- 3. Τοποθετήστε τον κωδικό σας και είστε έτοιμοι.

Στο σημείο αυτό μπορείτε να ανοίξετε το command prompt (χρήστες Windows) ή το terminal (χρήστες MacOS και Linux) και γράφοντας "julia" θα εμφανιστεί το Julia REPL.

## **3 Εγκατάσταση πακέτων (packages)**

Τα πακέτα περιέχουν modules, tests και documentation. Επεκτείνουν τη βασική λειτουργικότητα της Julia.

## **1ος τρόπος εγκατάστασης πακέτων**

- 1. Ανοίξτε τo Julia REPL.
- 2. Στη γραμμή εντολών γράψτε "using Pkg" και πατήστε ENTER.
- 3. Για να φορτώσετε κάποιο πακέτο γράφετε την εντολή Pkg.add("package\_name"). Για να φορτώσετε πολλαπλά πακέτα μπορείτε να χρησιμοποιήσετε και την εντολή : for pkg in ["DifferentialEquations", "Turing", "DataFrames", "Plots"] Pkg.add(pkg)

```
end
```
#### **2ος τρόπος εγκατάστασης πακέτων**

- 1. Ανοίξτε τo Julia REPL.
- 2. Στη γραμμή εντολών γράψτε "]".
- 3. Για να φορτώσετε κάποιο πακέτο γράφετε την εντολή "add package\_name".

Για περισσότερες πληροφορίες σχετικά με τα πακέτα που είναι διαθέσιμα για τη Julia ελέγξτε τα link που βρίσκονται στην σελίδα των πακέτων στο επίσημο site.

## **4 Εγκατά[σταση IDE/code](https://julialang.org/packages/)-editor**

#### **Χρησιμότητα των code-editors και των IDEs**

Για τη σύνταξη μεγαλύτερων προγραμμάτων, προτείνεται σε όλους τους χρήστες να κατεβάσουν κάποιο code-editor ή κάποιο IDE (Integrated Development Environment).

Ένα code-editor είναι ένα πρόγραμμα επεξεργασίας κειμένου που επιταχύνει και διευκολύνει τον προγραμματισμό καθώς συμπληρώνει κώδικα, εντοπίζει σφάλματα και παρέχει επισήμανση σύνταξης εμφανίζοντας τις λέξεις-κλειδιά γλώσσας και τα συντακτικά λάθη με οπτικά διακριτά χρώματα κ.α.

Τα IDEs παρουσιάζουν ένα ενιαίο πρόγραμμα στο οποίο γίνεται όλη η ανάπτυξη και παρέχει δυνατότητες για δημιουργία, τροποποίηση, μεταγλώττιση, ανάπτυξη και εντοπισμό σφαλμάτων του λογισμικού (περιέχουν δηλαδή code-editor).

Μερικά Editors και IDEs στην εγκατάσταση των οποίων θα αναφερθούμε είναι τα:

- Juno
- VS Code
- [Jupyt](https://junolab.org)er
- Notepad<sup>++</sup>

#### **Σημείωση**

Ένα μοναδικό editor ή IDE είναι πολύ πιθανό να καλύψει όλες σας τις ανάγκες, οπότε μπορείτε να επιλέξετε ένα από τα παραπάνω και να βρείτε παρακάτω πληροφορίες σχετικά με την εγκατάστασή του.

## **Εγκατάσταση Atom και Juno**

Το Juno μετατρέπει το Atom, ένα απλό πρόγραμμα επεξεργασίας κειμένου σε ένα πλήρως εξοπλισμένο IDE για τη Julia.

#### **Εγκατάσταση Atom**

#### **Χρήστες Windows και MacOS**

- 1. Κάντε κλικ στο κουμπί εγκατάστασης στο επίσημο site της Atom και κατεβάστε το αρχείο .exe.
- 2. Τρέξτε το αρχείο που υπάρχει στις λήψεις του υπολογιστή σας και ολοκληρώστε την εγκατάσταση του Atom.

#### **Χρήστες Linux**

1. Κατεβάστε το Atom .deb package από το επίσημο site της Atom.

```
2. Ανοίξτε το terminal και γράψτε τις παρακάτω εντολές:
# Install Atom
sudo dpkg -i atom-amd64.deb
# Install Atom's dependencies if they are missing
sudo apt-get -f install
```
Για τυχόν απορίες συμβουλευτείτε το link εγκατάστασης Atom για Linux.

#### **Εγκατάσταση Juno**

- 1. Ανοίξτε το Atom, πηγαίνετε στ[α Settings \(ctr + ,](https://flight-manual.atom.io/getting-started/sections/installing-atom/#platform-linux) *ή* cmd + ,) και έπειτα στο Install panel.
- 2. Αναζητήστε uber-juno και κατεβάστε το package με αυτή την ένδειξη.

Σε περίπτωση που το path προς τη Julia δεν είναι προσβάσιμο μέσω της εντολής Julia (Θα εμφανίζεται το μήνυμα Julia has exited.), θα χρειαστεί να προσθέσετε τη διαδρομή προς τη Julia. Για να το κάνετε αυτό, μεταβείτε στα Packages *→* Juno *→* Settings και στο πρώτο πεδίο για το Julia Path εισαγάγετε τη διαδρομή προς την εγκατάσταση Julia (π.χ.: C:\Users\UserName\AppData\Local\Julia-1.7.3\bin\julia.exe)

Δοκιμάστε να ανοίξετε το REPL με το Juno > Open REPL ή Ctrl-J Ctrl-O (Cmd-J Cmd-O σε macOS) και, στη συνέχεια, πατήστε Enter στο REPL για να ξεκινήσετε ένα session στη Julia.

#### **Προβλήματα με το Juno**

Σε περίπτωση που συνεχίζετε να αντιμετωπίζετε σφάλματα, ελέγξτε το FAQ της Juno.

#### **Χρήσιμοι σύνδεσμοι**

Για χρήστες windows, το βίντεο How to Install Julia and Juno: Complete Step-by-Step Guide εξηγεί αναλυτικά τη διαδικασία που περιγράφηκε παραπάνω.

## **Εγκατάσταση VS Code J[ulia Extension](https://www.youtube.com/watch?v=3BmOjdkvVbg)**

- 1. Ανάλογα με τη συσκευή που χρησιμοποιείτε, κατεβάζετε την κατάλληλη έκδοση του VS Code από σελίδα εγκαταστάσεων στο επίσημο site. Στο σημείο αυτό θα πρέπει να μπορείτε να τρέξετε το VS Code.
- 2. Μπορείτε να κατεβάσετε την επέκταση απευθείας από το VS Code Marketplace *ή* να την κατεβά[σετε χειροκίνητα μέσα](https://code.visualstudio.com/download) από το VS Code πηγαίνοντας στις επεκτάσεις (extensions) και κατεβάζοντας την επέκταση με το όνομα Julia.
- 3. Τώρα μπορείτε να φτιάξετε ένα καινούριο αρχείο, να το [αποθηκεύσετε με κατά](https://marketplace.visualstudio.com/items?itemName=julialang.language-julia)ληξη ".jl" και να το τρέξετε

(4.) Αν η επέκταση δεν εντοπίσει αυτόματα την εγκατάσταση Julia μπορείτε να ρυθμίσετε το julia.executablePath να δείχνει το εκτελέσιμο αρχείο Julia που πρέπει να χρησιμοποιεί η επέκταση. Για να επεξεργαστείτε τις ρυθμίσεις διαμόρφωσης μπορείτε να αποκτήσετε πρόσβαση μέσω του μενού File*→*Preferences*→*Settings στη συνέχεια, βεβαιωθείτε ότι οι ρυθμίσεις χρήστη περιλαμβάνουν τη ρύθμιση julia.executablePath.

## **Χρήστες Windows**

- 1. Για να βρείτε το path που θα χρειαστείτε μπορείτε να ανοίξετε το μενού των Windows πατώντας στο κουμπί των Windows, να αναζητήσετε Julia και μετά με δεξί κλικ να επιλέξετε: "άνοιξε την τοποθεσία του αρχείου (Open file location)"
- 2. Πάλι πατώντας με δεξί κλικ πάνω στο αρχείο Julia X.Y.Z επιλέξτε: "άνοιξε την τοποθεσία του αρχείου (Open file location)"
- 3. Αντιγράψτε το Path του julia.exe.
- 4. Ανοίξτε το VS Code ακολουθήστε τα: File*→*Preferences*→*Settings (ή απλώς πατώντας ctr + ,) και αναζητήστε julia.executablePath στη μπάρα αναζήτησης.
- 5. Επικολλήστε το path του julia.exe που αντιγράψατε στο βήμα 3, κλείστε τις ρυθμίσεις και κάντε επανεκκίνηση του VS code.

## **Χρήστες MacOS**

- 1. Για να βρείτε το path που θα χρειαστείτε θα χρειαστεί να κατεβάσετε το αρχείο με ένδειξη "64 bit.tar.gz" από τη σελίδα εγκαταστάσεων της Julia.
- 2. Αντιγράψτε το path του αρχείου που φαίνεται στην παρακάτω φωτογραφία.

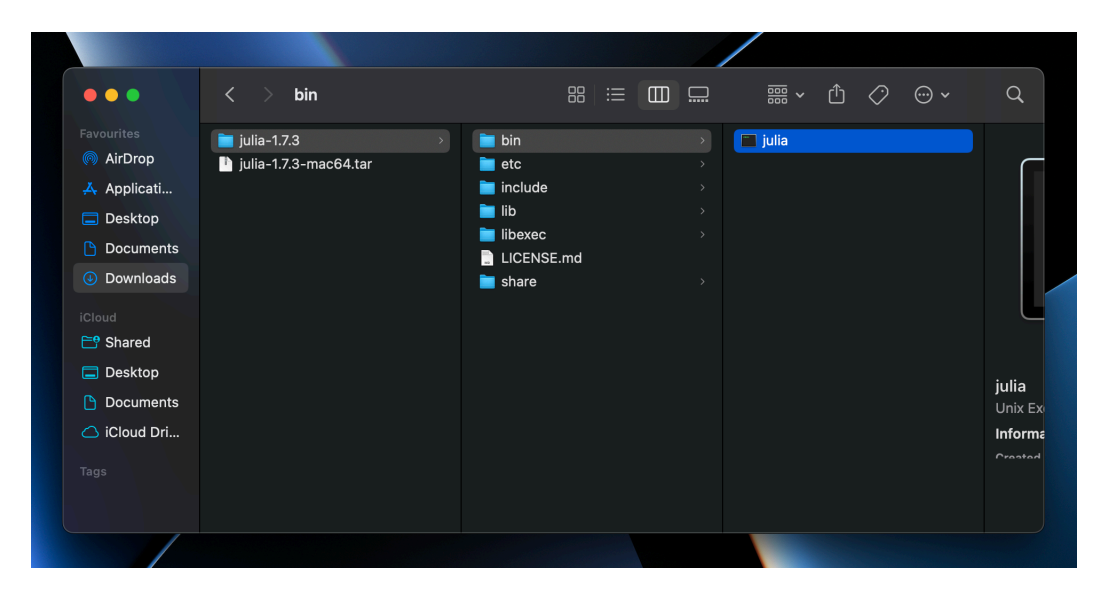

- 3. Αντιγράψτε το Path του julia.exe.
- 4. Ανοίξτε το VS Code ακολουθήστε τα: File*→*Preferences*→*Settings (ή απλώς πατώντας ctr + ,) και αναζητήστε julia.executablePath στη μπάρα αναζήτησης.
- 5. Επικολλήστε το path του αρχείου που αντιγράψατε στο βήμα 3, κλείστε τις ρυθμίσεις και κάντε επανεκκίνηση του VS code.

#### **Χρήσιμοι σύνδεσμοι**

Για χρήστες windows, το βίντεο Julia programming Environment set up in Visual Studio Code εξηγεί αναλυτικά τη διαδικασία που περιγράφηκε παραπάνω.

## **Εγκατάσταση Jupyter**

## **1ος τρόπος: Εγκατάσταση με χρήση Anaconda**

- 1. Κατεβάστε την Anaconda από το επίσημο site του Anaconda. **Χρήστες Windows:** αν δεν έχετε εγκατεστημένη την Python, επιλέξτε στο βήμα που εμφανίζονται τα "Advanced Options" της εγκατάστασης την επιλογή "Add Anaconda3 to my PATH enivornment variable".
- 2. Πατήστε το κουμπί των Windows και ανοίξτε το Anaconda Navigator.
- 3. Εκεί θα βρείτε εγκατεστημένο το Jupyter Lab και το Jupyter Notebook.
- 4. Για να ξεκινήσετε να γράφετε ένα Jupyter notebook, απλώς πληκτρολογήστε την παρακάτω εντολή: "jupyter notebook".

## **2ος τρόπος: Εγκατάσταση Jupyter μέσω του Julia REPL**

- 1. Ανοίξτε το Julia REPL.
- 2. Εγκαταστήστε το package : "IJulia".
- 3. Γράψτε στη γραμμή κώδικα : "using IJulia" και πατήστε ENTER.
- 4. Γράψτε στη γραμμή κώδικα : "notebook()" και πατήστε ENTER.
- 5. Θα εμφανιστεί μία επιλογή που θα λέει: "install Jupyter via Conda, y/n [y]: ". Πατήστε ENTER και θα ξεκινήσει η εγκατάσταση του Jupyter
- 6. Αφού ολοκληρωθεί η εγκατάσταση, γράψτε exit() και επανεκκινήστε το Julia REPL.
- 7. Επαναλαμβάνοντας τα βήματα (3) και (4), θα ανοίξει στο browser σας το Jupyter.

## **3ος τρόπος: Εγκατάσταση Jupyter μέσω Python**

Όσοι έχουν ήδη εγκατεστημένη την Python 2, έκδοσης μεταγενέστερης από την Python 2.7.9 *ή* την Python 3, έκδοσης μεταγενέστερης από την Python 3.4, μπορούν να αγνοήσουν όσα αφορούν την εγκατάσταση της Python και την εγκατάσταση και επαλήθευση εγκατάστασης του Pip.

#### **Εγκατάσταση Python**

1. Κατεβάστε το installer της Python από το επίσημο site της Python. Θα χρειαστεί να πάτε στα downloads  $\rightarrow$  Python 3.10.5.

**Σημείωση για χρήστες Windows:** Βεβαιωθείτε [ότι έχετε βάλει](https://www.python.org) στην επιλογή "Add Python 3.10.5 to PATH", η οποία θα εμφανιστεί σε κάποιο βήμα της εγκατάστασης.

- 2. Για να επιβεβαιώσετε ότι εγκαταστάθηκε η python στο σύστημά σας, ανοίξτε το command prompt (χρήστες Windows)/terminal (χρήστες MacOS *ή* Linux) και γράψτε "python".
- 3. Η έκδοση της python που έχετε εγκαταστήσει θα εμφανιστεί εάν η python εγκατασταθεί με επιτυχία στη συσκευή σας.

## **Εγκατάσταση και επαλήθευση εγκατάστασης του Pip**

Το Pip είναι ένα ισχυρό σύστημα διαχείρισης πακέτων για πακέτα λογισμικού Python. Επομένως, βεβαιωθείτε ότι το έχετε εγκαταστήσει.

Για να επιβεβαιώσετε ότι έχετε εγκατεστημένο το pip στο σύστημά σας:

- 1. Aνοίξτε το command prompt (χρήστες Windows)/terminal (χρήστες MacOS *ή* Linux).
- 2. Αρκεί να γράψετε: "pip -V" και να πατήσετε ENTER.
- 3. Αν εμφανιστεί μήνυμα με την έκδοση του pip, τότε είστε έτοιμοι να προχωρήσετε.

Όλες οι εκδόσεις της Python 2 *>*= 2*.*7*.*9 και της Python 3*>*= 3*.*4 που εγκαθίστανται από το επίσημο site της python, εγκαθιστούν και το pip. Σε περίπτωση που δεν έχει εγκατασταθεί, ακολουθήστε τους παρακάτω οδηγούς:

- **Χρήστες Windows:** How to install pip on Windows.
- **Χρήστες MacOS:** How to install pip on a Mac.
- **Χρήστες Linux:** Ho[w to install pip in Linux.](https://www.geeksforgeeks.org/how-to-install-pip-on-windows/)

## **Ενημέρωση pip**

**Χρήστες Windows:** Ανοίξτε το command prompt και πληκτρολογήστε : "python -m pip install -U pip".

**Χρήστες MacOS:** Ανοίξτε το terminal και πληκτρολογήστε : "\$ python -m pip install --upgrade pip".

**Χρήστες Linux:** Ανοίξτε το terminal και πληκτρολογήστε : "\$ sudo -H pip3 install --upgrade pip"

## **Εγκατάσταση Jupyter**

- 1. Ανοίξτε το terminal και δημιουργήστε ένα εικονικό περιβάλλον με την εντολή "pip3 install virtualenv"
- 2. Δημιουργήστε ένα εικονικό περιβάλλον jupyter και ενεργοποιήστε το με την εντολή: virtualenv jupyter source jupyter/bin/activate
- 3. Ανοίξτε το terminal και γράψτε την εντολή: "pip3 install jupyter".
- 4. Για να ξεκινήσετε να γράφετε ένα Jupyter notebook, απλώς πληκτρολογήστε την παρακάτω εντολή στο command prompt (χρήστες Windows)/terminal (χρήστες MacOS ή Linux): "jupyter notebook".

#### **Προσθήκη γλώσσας Julia στο Jupyter**

Αν δεν ακολουθήσατε τον 2ο τρόπο εγκατάστασης του Jupyter, θα χρειαστεί να προσθέσετε ένα πακέτο το οποίο θα σας επιτρέψει να χρησιμοποιείτε τη γλώσσα Julia στο Jupyter.

- 1. Ανοίξτε το Julia REPL με οποιονδήποτε από τους τρόπους που έχουν αναφερθεί.
- 2. Γράψτε στο REPL την εντολή : "using Pkg"
- 3. Προσθέστε το πακέτο "IJulia" γράφοντας την εντολή: "Pkg.add("IJulia")"

#### **Χρήσιμοι σύνδεσμοι**

- How to install Anaconda and Jupyter Notebook in Windows 10
- How to install Jupyter Notebook for Windows Geeks for Geeks
- [How to setup Jupyter & Python on Mac, Windows or Linux Tut](https://www.youtube.com/watch?v=syijLJ3oQzU)orial
- [Installing the classic Jupyter Notebook Jupyter official](https://www.geeksforgeeks.org/how-to-install-jupyter-notebook-in-windows/)

## **Εγκ[ατάσταση NotePad++](https://docs.jupyter.org/en/latest/install/notebook-classic.html#installing-jupyter-using-anaconda-and-conda)**

#### **Χρήστες Windows**

- 1. Επιλέξτε την τελευταία έκδοση από το επίσημο site εγκαταστάσεων της NotePad++.
- 2. Ανάλογα με τον επεξεργαστή της συσκευής σας, κατεβάστε το installer.
- 3. Επιλέξτε τις ρυθμίσεις που επιθυμείτε [και ολοκληρώστε την εγκατάσταση.](https://notepad-plus-plus.org/downloads/ )

#### **Χρήστες MacOS**

Το Notepad ++ δεν είναι δυνατό να κατέβει και να τρέξει άμεσα σε συσκευή MacOS.

Επειδή το Notepad++ βασίζεται σε μεγάλο βαθμό στο Win32 API, υπάρχουν δύο πιθανοί τρόποι για να το εκτελέσετε στο macOS: να το ξαναγράψετε έτσι ώστε να μην βασίζεται πλέον στο Win32 API ή να του παρέχετε το απαραίτητο API. Θα αναφερθούμε μόνο στον ένα τρόπο.

#### **Εγκατάσταση μέσω του WINE**

Για να εγκαταστήσετε το Wine στο macOS, χρειάζεστε macOS 10.8 ή νεότερη έκδοση και πρέπει να ρυθμίσετε το Gatekeeper να ΜΗΝ αποκλείει τα ανυπόγραφα πακέτα. Εάν πληροίτε αυτές τις προϋποθέσεις, μπορείτε να συνεχίσετε ακολουθώντας τα παρακάτω βήματα:

- 1. Κατεβάστε το Installer για το Wine Stable από το επίσημο site του WINE.
- 2. Δημιουργήστε την ψεύτικη μονάδα δίσκου C: όπου θα εγκατασταθούν οι εφαρμογές των Windows εισάγοντας το "winecfg" στο terminal.
- 3. Κατεβάστε το Notepad++ από την επίσημη ιστοσ[ελίδα.](https://dl.winehq.org/wine-builds/macosx/download.html)
- 4. Ανοίξτε το terminal και μεταβείτε στο directory με το Notepad++.
- 5. Ξεκινήστε το αρχείο .exe εγκατάστασης του Notepad++ πληκτρολογώντας την εντολή "wine thename-of-the-file.exe" στο terminal.
- 6. Για να εκκινήστε το Notepad++, μεταβείτε στον φάκελό του στον εικονικό κατάλογο των Windows και πληκτρολογήστε "wine the-name-of-the-file.exe" στο terminal.

## **Χρήστες Linux**

Το Notepad++ είναι πλέον (ανεπίσημα) διαθέσιμο ως πακέτο Snap για χρήστες Linux. Η εφαρμογή Linux Notepad++ δεν έχει αναπτυχθεί εγγενώς για την πλατφόρμα Linux και στην πραγματικότητα εκτελείται μέσω του Wine.

Όλες οι εκδόσεις του Ubuntu έχουν ενεργοποιημένο το Snap. Αυτό σημαίνει ότι μπορείτε να εγκαταστήσετε το Notepad++ στο Ubuntu από το Software Center.

#### **Ενεργοποίηση υποστήριξης Snap σε διανομές που βασίζονται στο Debian και στο Ubuntu**

Ανοίξτε το terminal και πληκτρολογήστε την εντολή : "sudo apt install snapd"

#### **Ενεργοποίηση υποστήριξης Snap σε διανομές που βασίζονται στο Fedora**

Ανοίξτε το terminal και πληκτρολογήστε την εντολή : "sudo dnf install snapd"

#### **Ενεργοποίηση υποστήριξης Snap σε διανομές που βασίζονται στο Arch**

Ανοίξτε το terminal και πληκτρολογήστε την εντολή : "yaourt -S snapd sudo systemctl enable --now snapd.socket"

#### **Ενεργοποίηση υποστήριξης Snap σε διανομές που βασίζονται στο OpenSUSE**

Ανοίξτε το terminal και πληκτρολογήστε την εντολή : "sudo zypper addrepo http://download.opensuse.org/repositories/system:/snap py/openSUSE\_Leap\_42.2/ snappy sudo zypper install snapd"

Έπειτα:

- 1. Μόλις εγκατασταθεί επιτυχώς το πακέτο από το community repo, ενεργοποιήστε τη μονάδα systemd με την εντολή "sudo systemctl enable --now snapd.socket".
- 2. Εγκαταστήστε το Notepad++ με αυτήν την εντολή: "sudo snap install notepad-plus-plus"
- 3. Μόλις ολοκληρωθεί η εγκατάσταση, μπορείτε να εκκινήσετε το Notepad++ από την αναζήτηση ή πληκτρολογώντας notepad-plus-plus στο terminal.

#### **Χρήσιμοι σύνδεσμοι**

- Notepad<sup>++</sup> for MacOS
- Notepad<sup>++</sup> on Linux is a Reality Thanks to This Snap Application

Στο σημείο αυτό ο χρήστης είναι έτοιμος να γράψει προγράμματα-script. Προκειμένου όμως να εξοπλιστεί με τις γνώσεις ώστε να γράφει τον σύντομο και όμορφο κώδικα που προσφέρει η Julia καλό θα ήταν να ανατρέξει στον οδηγό χρήσης της γλώσσας Julia.